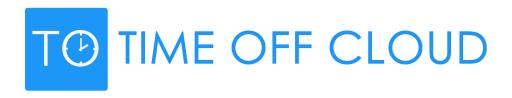

**Employee Time Off Request Overview** 

### **Invitation Email**

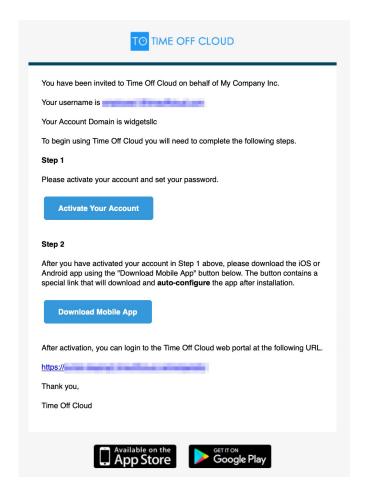

When your Time Off Cloud Administrator sets up your user account they will send you an invitation email.

This email contains information about getting started with Time Off Cloud including a link to activate your account, your username and instructions on getting setup with the mobile app.

#### Invitation Email

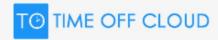

You have been invited to Time Off Cloud on behalf of My Company Inc.

Your username is <a href="mailto:employee1@timeoffcloud.com">employee1@timeoffcloud.com</a>

Your Account Domain is widgetsllc

To begin using Time Off Cloud you will need to complete the following steps.

#### Step 1

Please activate your account and set your password.

**Activate Your Account** 

The first part of the invitation email contains your username and a button to Activate Your Account.

Click the **Activate Your Account** button and you will be taken to the Time Off Cloud portal where you will be able to set your password.

You must activate your account and create your password to start using Time Off Cloud

# Setting your Time Off Cloud Password

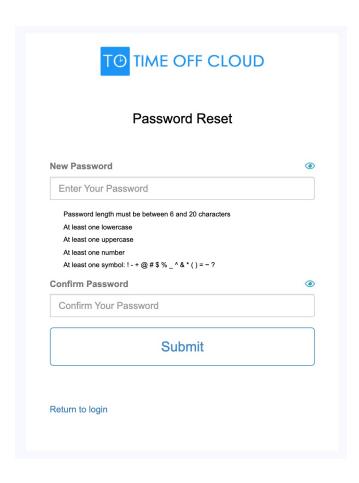

On this page you can set (and confirm) your personal password.

This will activate your account so you can begin using Time Off Cloud.

## Logging in to the Time Off Cloud Portal

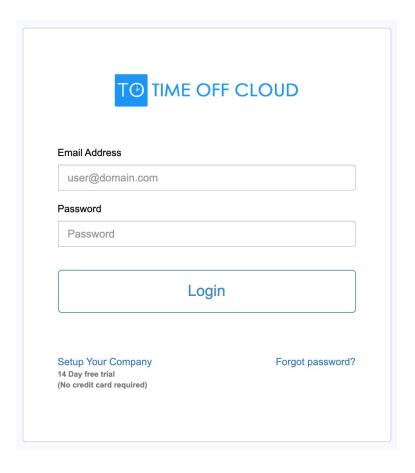

Now that you have set your password, you can login to the Time Off Cloud Portal.

Enter your username. This is your email address and is in the confirmation email you received.

Enter your password. This is the password that you set on the previous screen.

Click Login

# Time Off Cloud Employee Dashboard

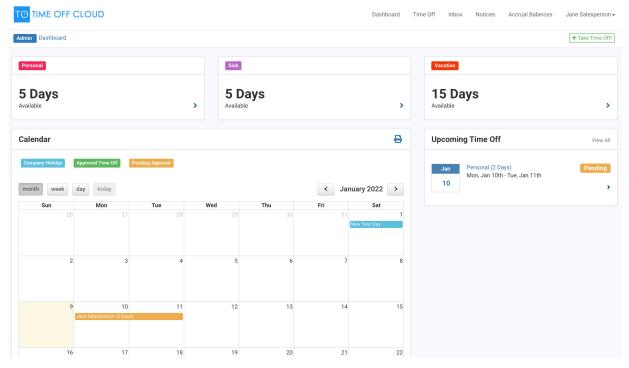

Congratulations! You are now logged into the Time Off Cloud Employee Dashboard.

You can now see the various Leave Types you have available and your personal calendar. You can also request Time Off from here.

Let's request some Time Off. Click on the green Take Time Off button on the top right of the screen

# Requesting Time Off in the Employee Portal

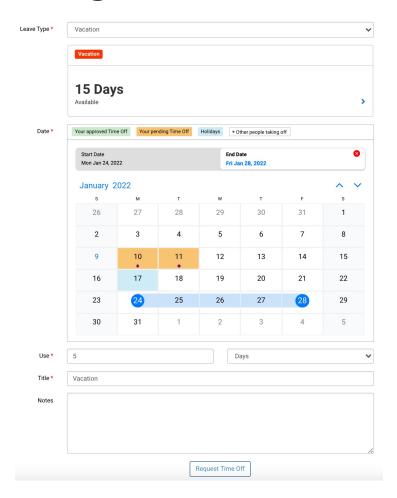

- Select the Leave Type We have chosen Vacation for this example
- 2) Select the Start Date and End Date.
  The duration will be filled in for
  you, but you can change it if you
  need to
- 3) Enter a Title. Note that the title defaults to the Leave Type but you can change this
- 4) Add any notes you would like
- 5) Click Request Time Off

That's it!

# Time Off Request Complete

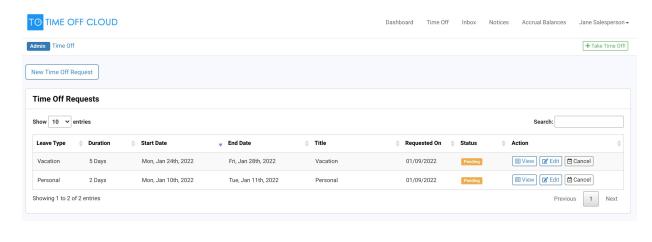

Your Time Off Request has now been sent to your Manager for review and approval.

Notice that the status is Pending. This will change when your manager has responded to your request.

Once your manager has responded, you will receive a notification via email and the status will update to Approved or Declined.

If you are using the Time Off Mobile App, and have push notifications enabled, you will receive push notification there as well.

If you wish to cancel your request, you can click the Cancel button.

# Time Off Email Response

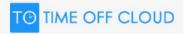

Jane,

Your Vacation time off request has been Approved. Here are the details of your request:

When:

January 24, 2022 - January 28, 2022

How long: 5 days

Reason: Vacation

Your Time Off Request has now been sent to your Manager for review and approval.

After your Manager has reviewed and Approved your Time Off Request you will receive an email notification like the one shown here.

# Time Off Status Updated

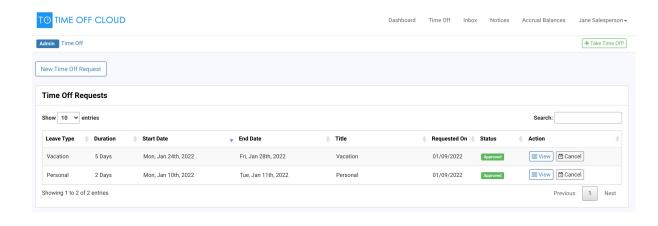

Now that your Manager has Approved your Time Off request you can see the updated Status in the portal.

## Invitation Email – Mobile Apps

#### Step 2

After you have activated your account in Step 1 above, please download the iOS or Android app using the "Download Mobile App" button below. The button contains a special link that will download and **auto-configure** the app after installation.

**Download Mobile App** 

After activation, you can login to the Time Off Cloud web portal at the following URL.

https://portal.timeoffcloud.net/

Thank you,

Time Off Cloud

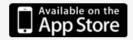

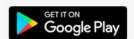

The second part of your invitation email contains the link to login to your account as well as a button to Download the Time Off Cloud Mobile App.

When you click the Download Mobile App button on your iPhone or Android Phone you will be taken to the appropriate store for your device.

After you have installed the app and gone through the initial splash screens

# Logging in to the Time Off Cloud Mobile Apps

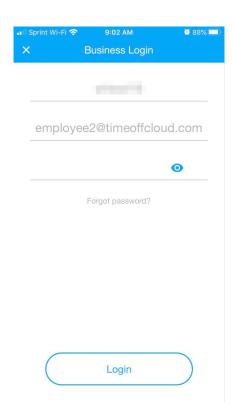

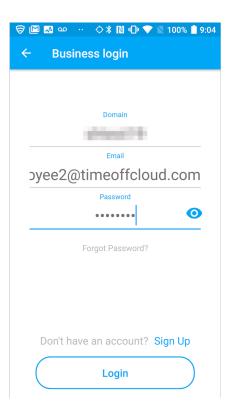

After you have installed the Time Off Cloud mobile app you will be asked to login. If you installed the app from the link in your invitation email your Domain and Email should already be filled in. If not, enter the appropriate values.

Your Domain can be found in the invitation email that you received.

Now enter your password that you set when you confirmed your account and tap the Login button at the bottom.

# Mobile App Home Screen

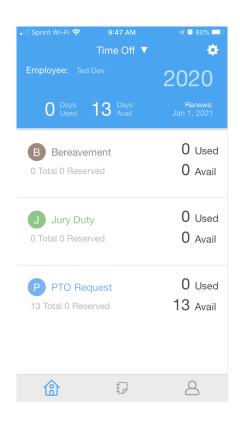

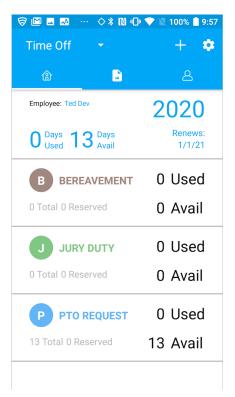

Once you successfully login, you will be taken to the Home screen which will show you a summary of your available Leave Types and balances.

From here you can request Time Off by simply tapping on a Leave Type.

For this example, we will select the Leave Type PTO REQUEST.

# Requesting Time Off in the Mobile App

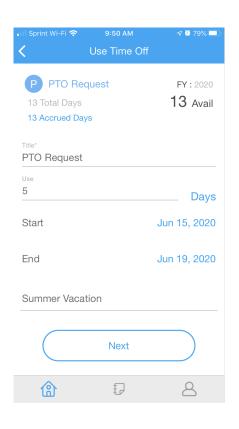

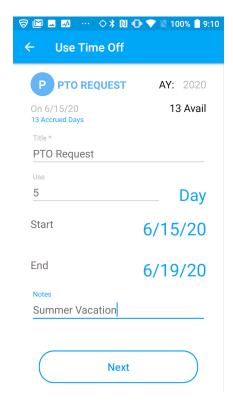

- 1) Enter a Title.
- 2) Enter the number of Days or Hours
- 3) Enter the Start Date
- 4) Enter the End Date
- 5) Add any notes you would like
- 6) Click Next

# Requesting Time Off in the Mobile App

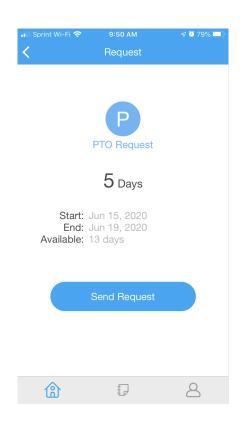

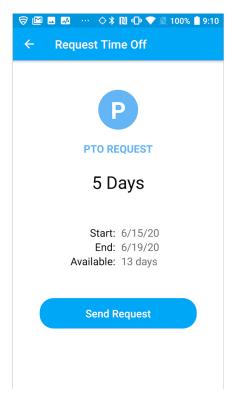

After you have reviewed your Time Off Request details, tap Send Request.

That's it!

# Time Off Overview in the Mobile App

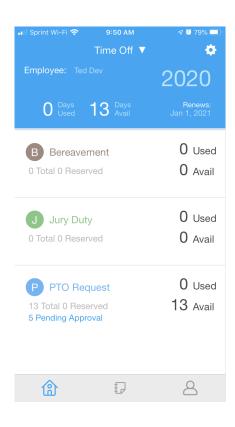

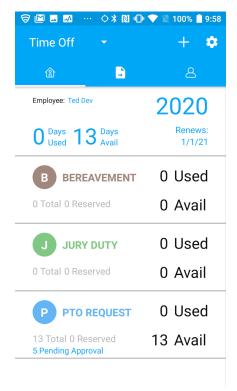

Your Time Off Request has now been sent to your Manager for review and approval.

Notice that PTO REQUESTS now shows 5 Pending Approval.

Once your manager has responded, you will receive a notification via email and the status will update to Approved or Declined.

If you have push notifications enabled, you will receive a push notification as well.

If you wish to cancel your request, you can click the Cancel button.

# Reviewing Time Off in the Mobile App

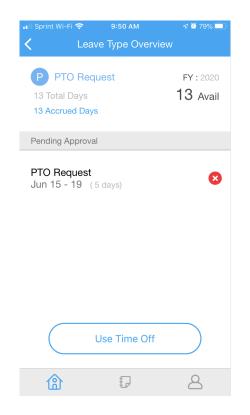

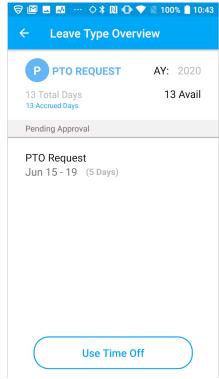

The Leave Type Overview screen now shows the Pending PTO Request for 5 days.

Once your manager has reviewed and responded, the status will change to either Approved or Declined.

# Approved Time Off in the Mobile App

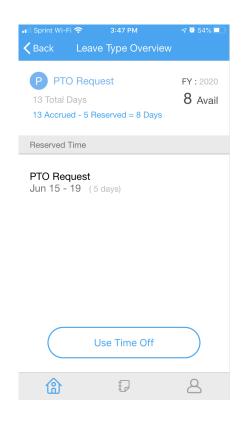

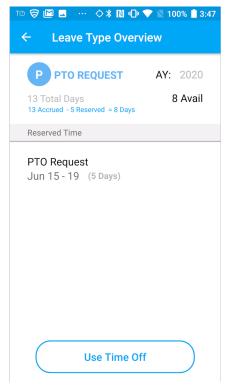

After your manager has Approved your Time Off request the status will change, and you will see it under Reserved Time in the Time Off mobile app.

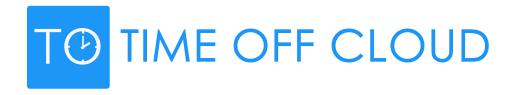

You can find more information by visiting our Knowledge Base at https://help.timeoffcloud.com